## CRÉER UN CONTRÔLE DES DOSEURS D'ADJUVANTS

Pour créer un contrôle des doseurs d'adjuvants vous devez aller dans le menu "CONTRÔLE PRODUCTION"  $(1)$  => "TABLEAU DE BORD"  $(2)$ :

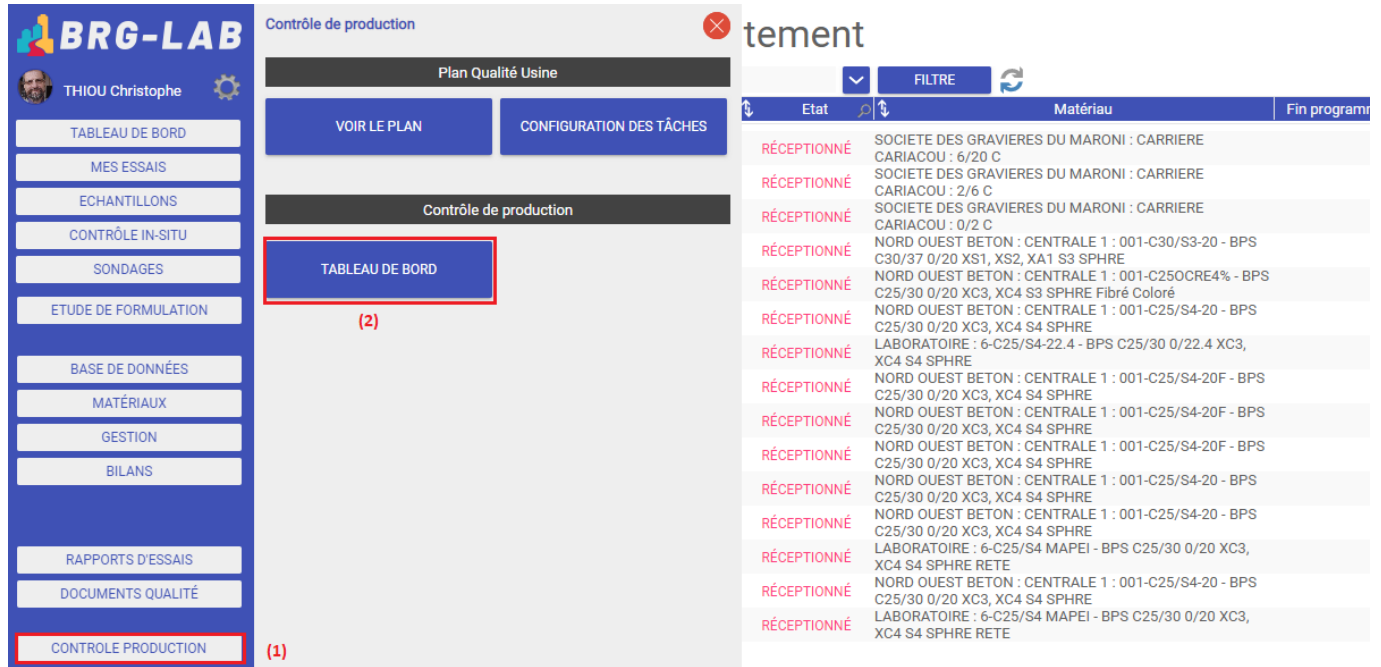

Sélectionnez votre centrale (3) :

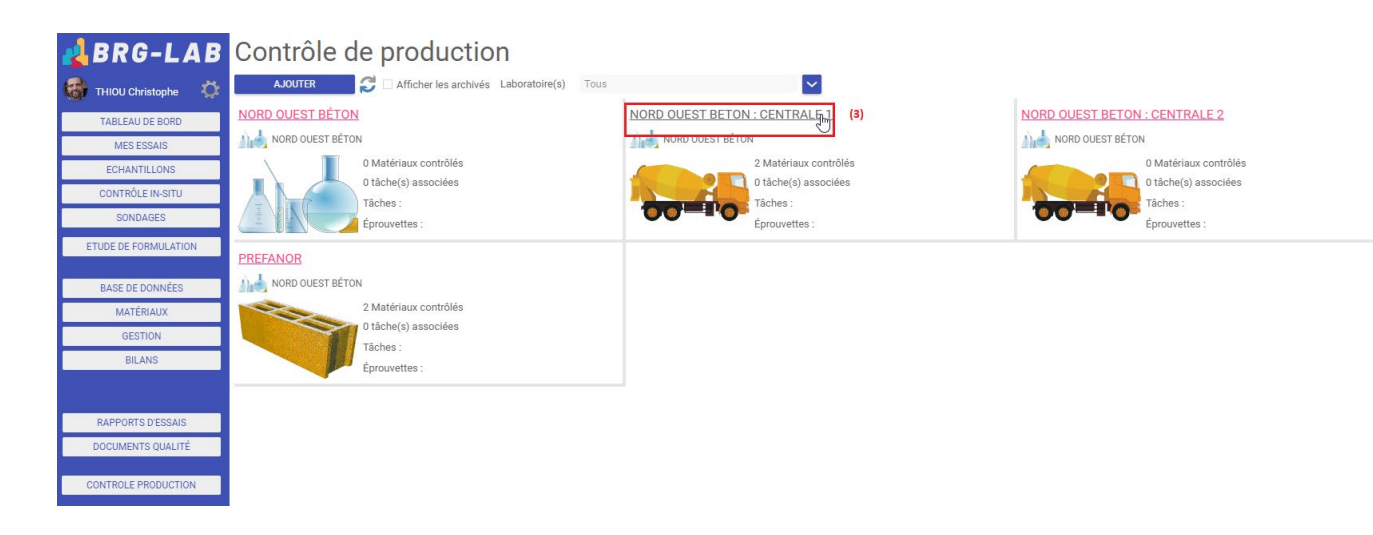

Puis cliquez sur le nom de la centrale  $(4)$  => "NOUVEAU"  $(5)$  :

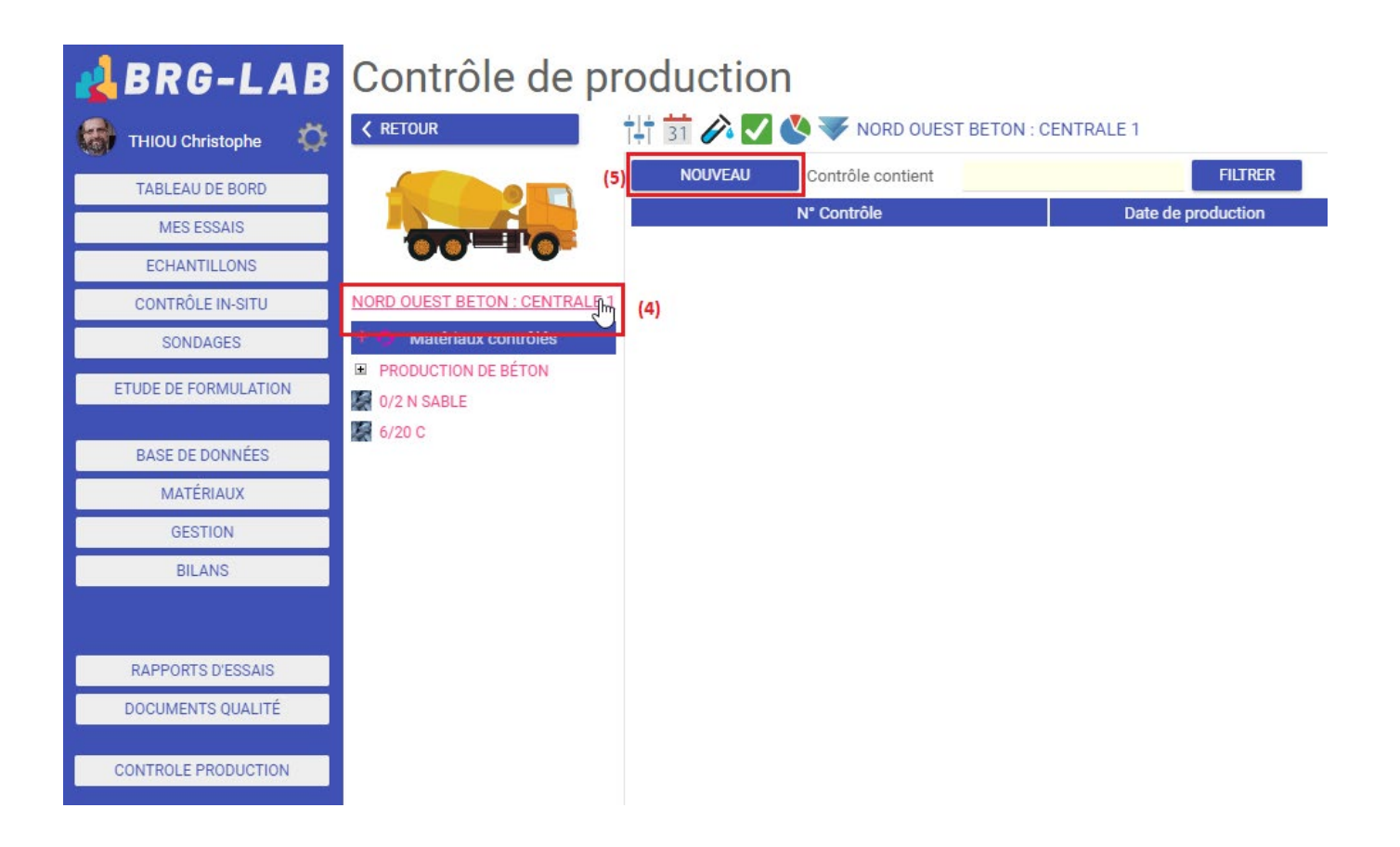

Renseignez les informations sur le contrôle de la centrale (date, heure, BL, ...) (6) => bouton "SUIVANT" (7) :

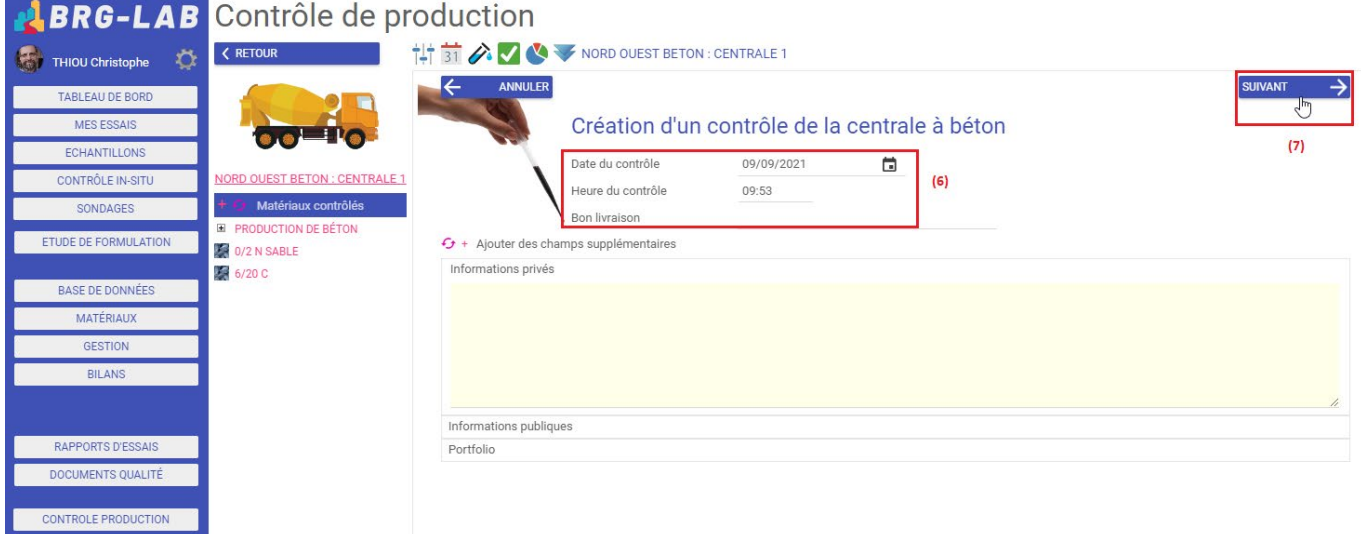

Cliquez sur le petit symbole "+" (8) => sélectionnez l'essai "Vérification des doseurs d'adjuvant"  $(9)$  => puis "VALIDER"  $(10)$ :

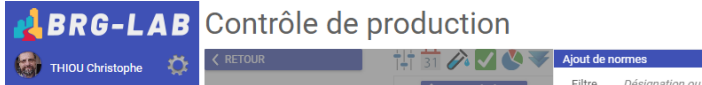

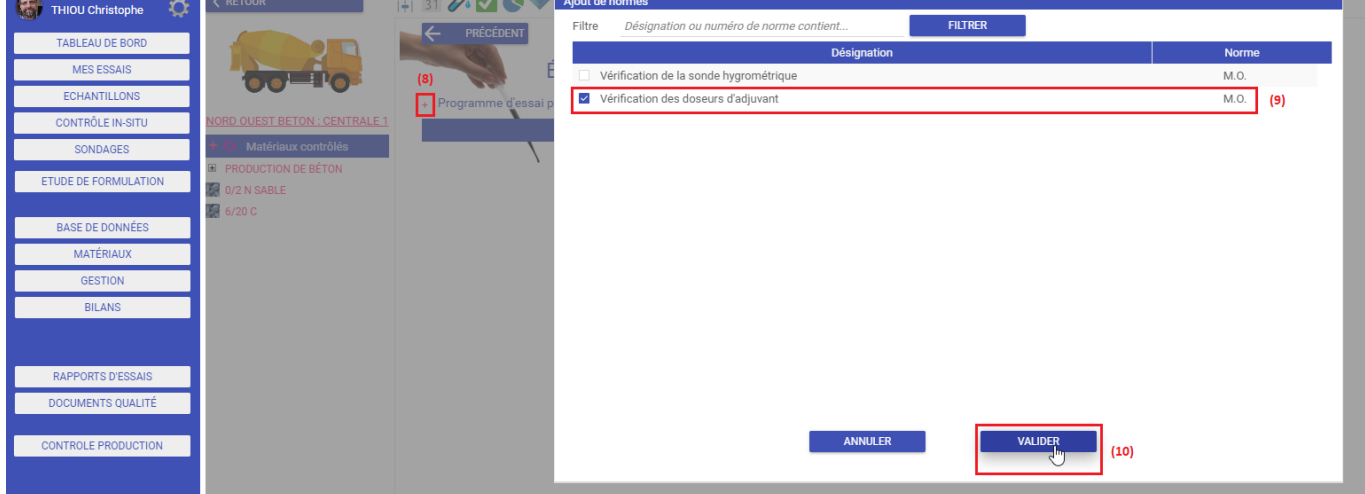

FIN